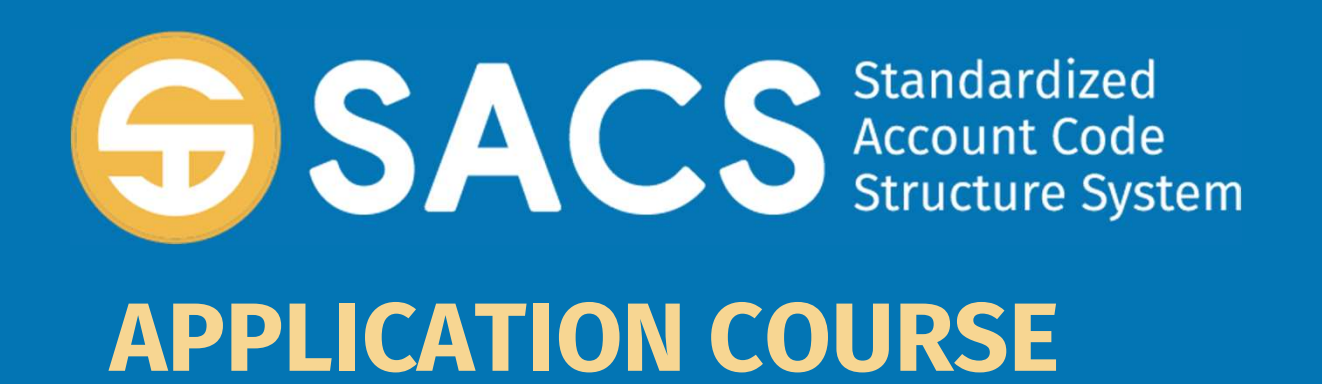

### Introduction to SACS

### SACS Application Course

Introduction **SACS Application Course**<br>
Introduction<br>
Lesson 01 – Application Security<br>
Lesson 02 – Data Import **SACS Application<br>
Introduction<br>
Lesson 01 – Application Securi<br>
Lesson 02 – Data Import<br>Lesson 03 – Dashboard** Introduction<br>Lesson 01 – Application Securi<br>Lesson 02 – Data Import<br>Lesson 03 – Dashboard<br>**Lesson 04 – Forms** Lesson 04 – Forms Lesson 01 – Application Security<br>Lesson 02 – Data Import<br>Lesson 03 – Dashboard<br>Lesson 04 **– Forms**<br>Lesson 05 – Technical Review Checks (TRC)<br>Lesson 06 – Data Submissions Lesson 02 – Data Import<br>Lesson 03 – Dashboard<br>Lesson 04 **– Forms**<br>Lesson 05 – Technical Review Checks<br>Lesson 06 – Data Submissions

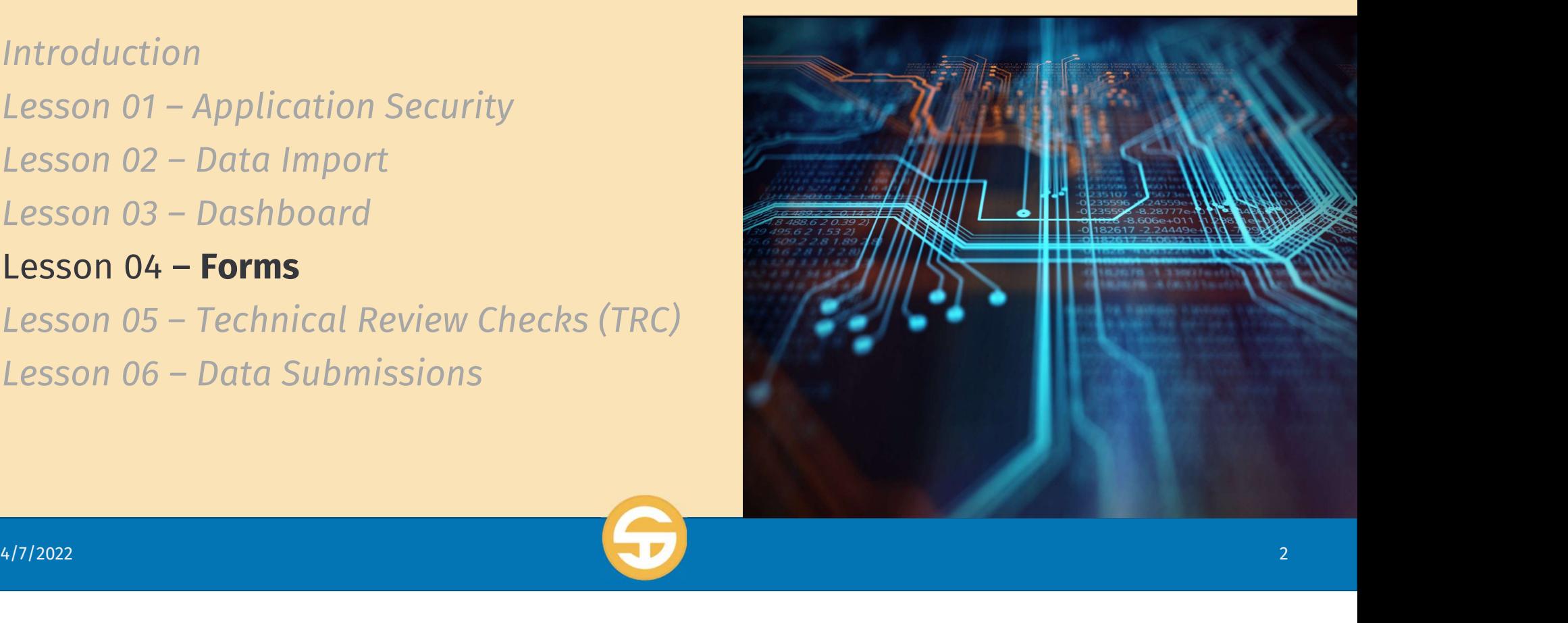

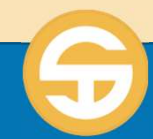

### **SACS Forms Performance Objeor<br>
A) User must be able to modify Form Data**<br>
b) User must be able to run an IFC Report **SACS FOFMS PEFTOFMANCE UDJ**<br>a) User must be able to modify Form Data<br>b) User must be able to run an IFC Report<br>c) User must be able to print forms SACS Forms Performance Objectives

- 
- a) User must be able to modify Form Data<br>b) User must be able to run an IFC Report<br>c) User must be able to print forms
- 

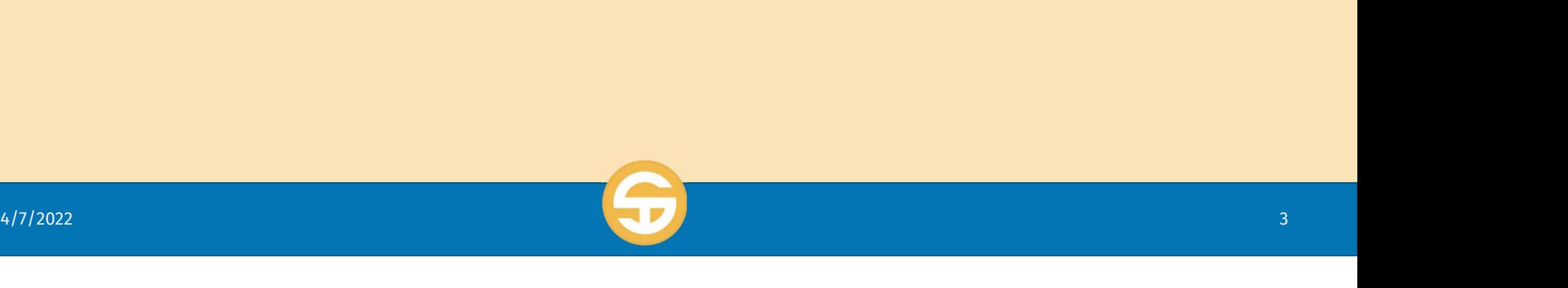

### **Introduction to State of the Section 10 State 10 million 10 State 10 million 10 State 10 million 2.**<br>1. **Lock a form for editing**<br>**2.** Lock a form for editing<br>**a.** Lock notification **Introduction to SA(**<br> **1. Identify SACS forms**<br>
2. Lock a form for editing<br>
a. Lock notification<br>
b. Exporting a locked troduction to S/<br>dentify sacs forms<br>ock a form for editing<br>a. Lock notification<br>b. Exporting a locked

- -
- submission<br>c. Sharing a locked **dentify SACS forms**<br>ock a form for editing<br>a. Lock notification<br>b. Exporting a locked<br>submission<br>c. Sharing a locked<br>submission
	- submission
- 
- 2. Lock a form for editin<br>
a. Lock notification<br>
b. Exporting a locked<br>
submission<br>
c. Sharing a locked<br>
submission<br>
3. Edit Forms<br>
4. View blank forms by<br>
reporting period and a. Lock notification<br>
b. Exporting a locked<br>
submission<br>
c. Sharing a locked<br>
submission<br>
3. Edit Forms<br>
4. View blank forms by<br>
reporting period and LEA<br>
tvpe. reporting period and LEA type.

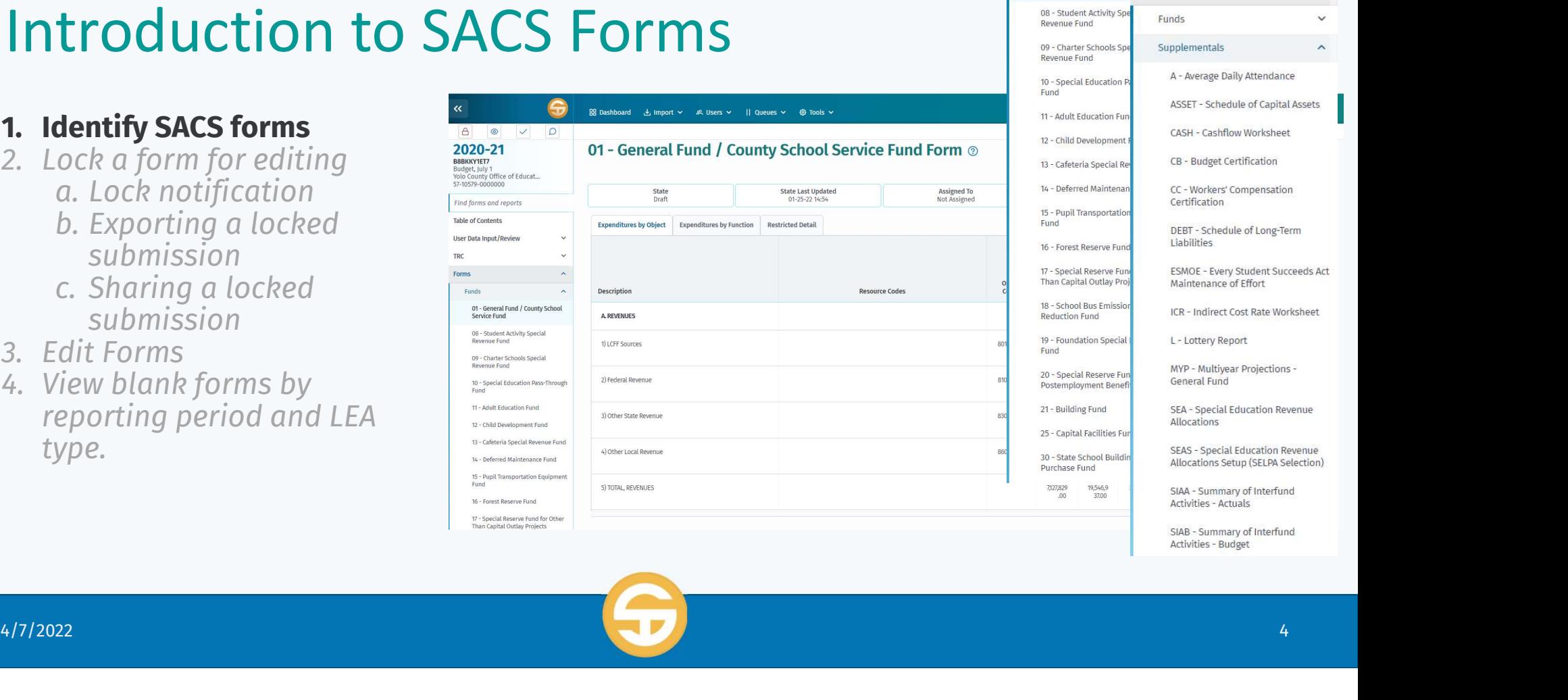

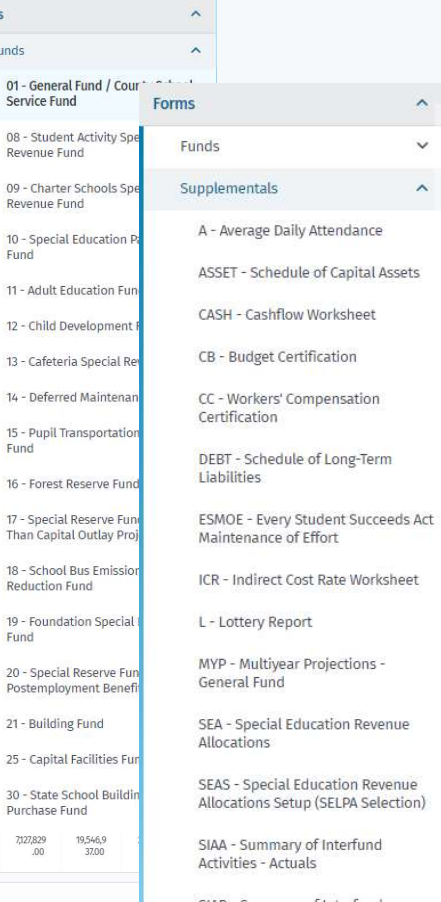

Forms Funds

> Serv  $08 -$

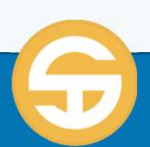

### Introduction to SACS Forms

- $\triangleright$  The Forms module provides authorized users the ability to view, edit, and save data via the forms functionality on the left navigation pane. <p>▶ The Forms module provides<br/>\n authorized users the ability to<br/>\n view, edit, and save data via the<br/>\n forms functionality on the left<br/>\n navigation pane.</p>\n<p>▶ The Forms module (1) has <b>Funds</b><br/>\n We have of context in the image. The Forms module is a list of the<br/>\n The Forms module is a list of the<br/>\n The Forms module is a list of the<br/>\n The Forms module is a list of the<br/>\n The Forms module is a list of the<br/>\n The Forms module is a list of the<br/>\n The Forms module is a list of the<br/>\n The Forms module is a list of the<br/>\n The Forms module is a list of the<br/>\n The Forms module is a list of the<br/>\n The Forms module is a list of the<br/>\n The Forms module is a list of the<br/>\
- (2), Supplementals (3) and Criteria & Standards (4) sections.

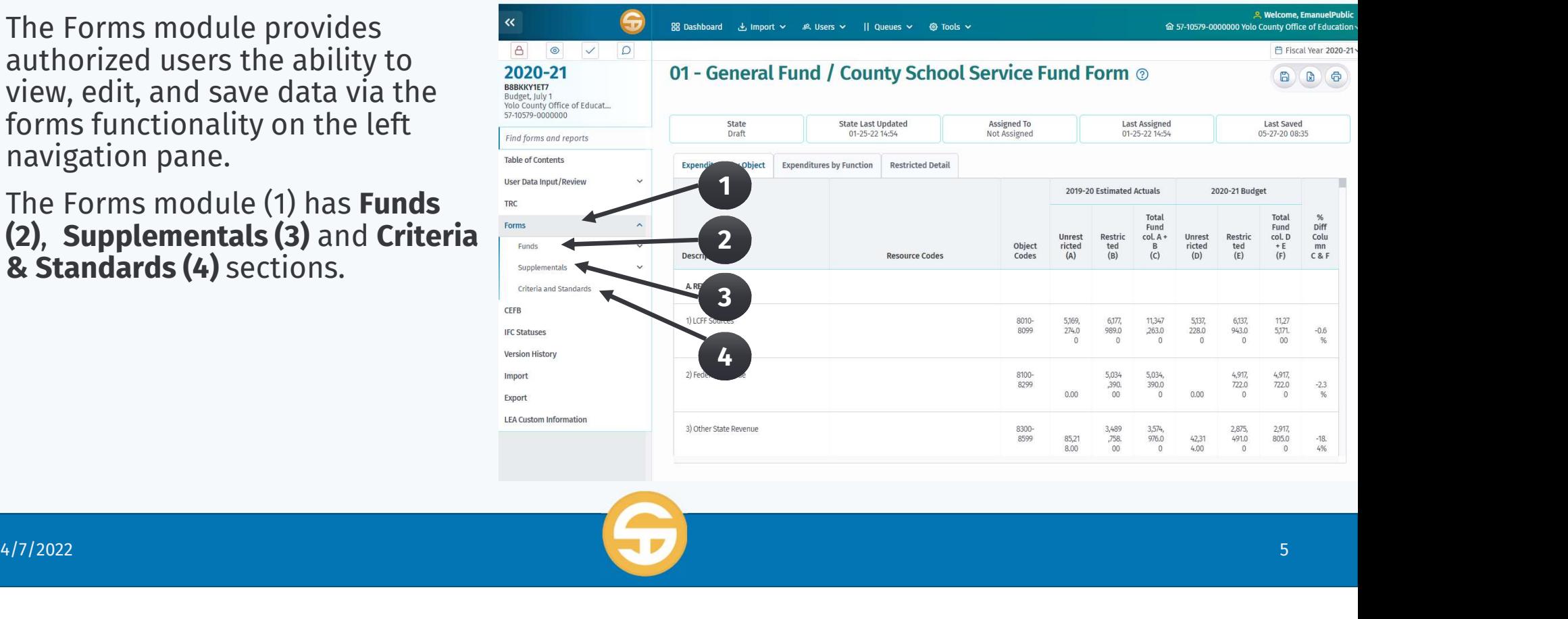

### Introduction to SACS Forms

- $\triangleright$  The Forms module allows viewing of the different elements of the submission (5)
- $\triangleright$  The Forms module also receives input from the **Components of** Ending Fund Balance (CEFB)<br>(6) module and stores Internal Form Check errors in the IFC Statuses (7) module.

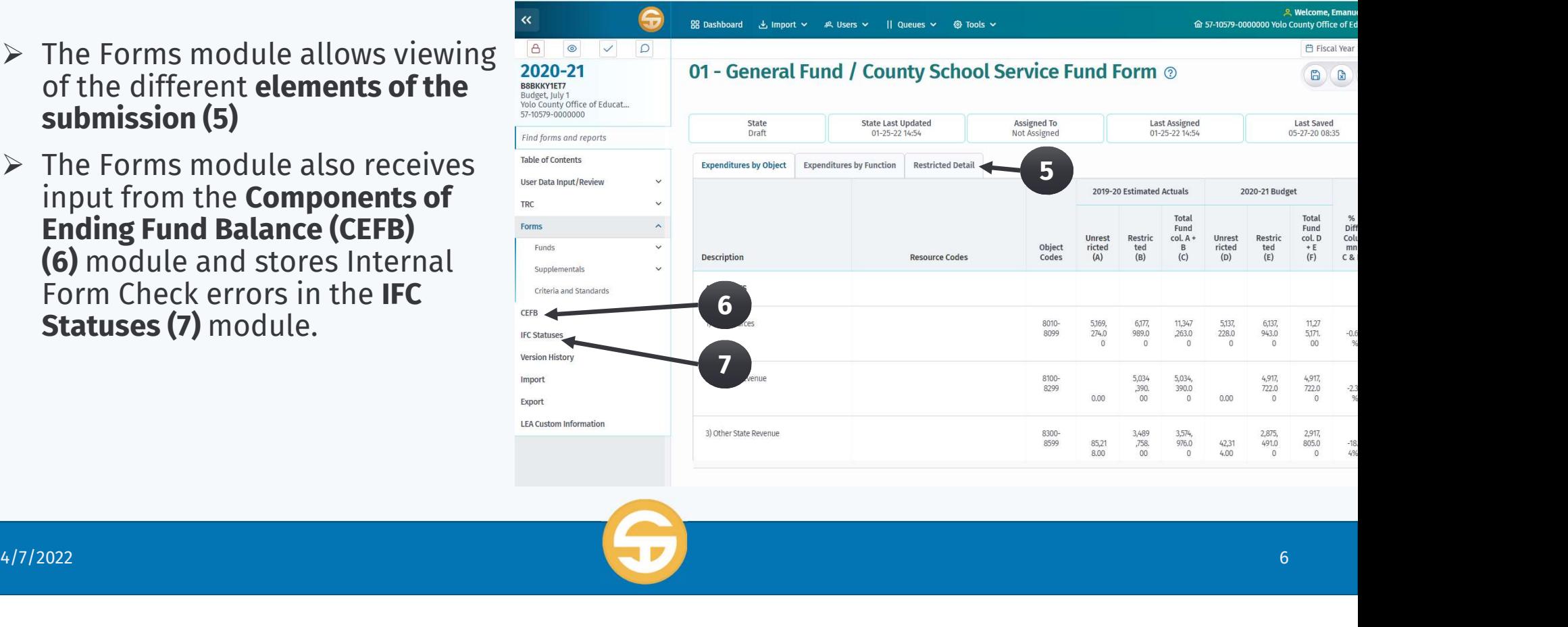

# LESSON 04 – Forms<br>Letre du otion to SACS E

### Introduction to SACS Forms (Funds)

### Identify SACS forms

There are three different displays within the budget and unaudited actual fund forms:

- Expenditures by Object—Displays<br>summarized and detailed revenues,<br>expenditures, and other financing sources and uses by major object in<br>the operating statements and<br>includes year end balances in the<br>fund reconciliation.
- Expenditures by Function—Contains the same data as expenditures by object; however, the expenditures section is displayed by major<br>function rather than object and is only summarized.
- Restricted Detail—Displays detail of restricted balances by resource.

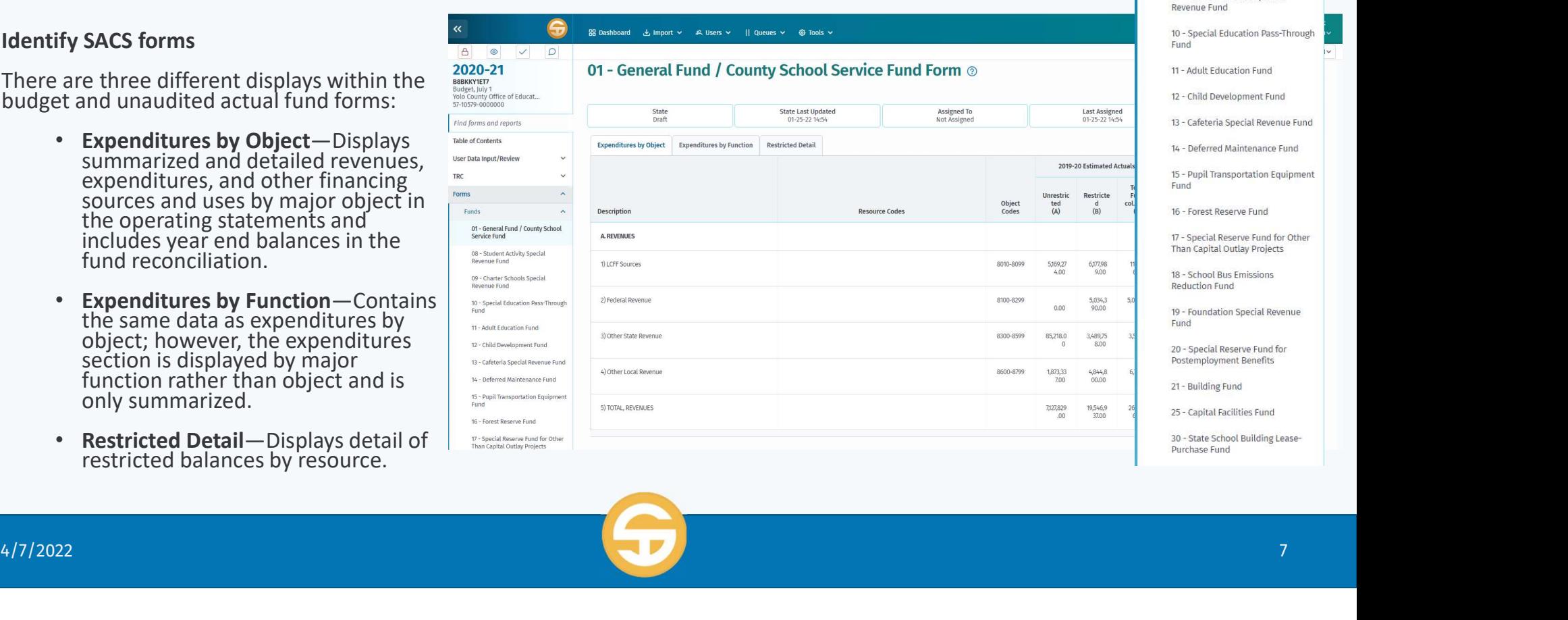

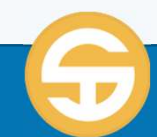

Forme Funds

01 - General Fund / County School

08 - Student Activity Special Revenue Fund

09 - Charter Schools Special

Service Fund

# LESSON 04 – Forms<br>Letre du otion to SACS E

### Introduction to SACS Forms (Supplementals)

 $\Delta$ 

**B**BBKK

Budge

**TRC** 

### Identify SACS forms

The supplemental forms are accessed under the Forms menu option from the  $\frac{1^{r_{indy}}}{r_{inter}}$ left Navigation pane.

The forms are available based on the LEA type and reporting period.

The supplemental data forms are designed to provide required certifications, permit entry of specific information relating to certain programs, and demonstrate compliance with statutory requirements.

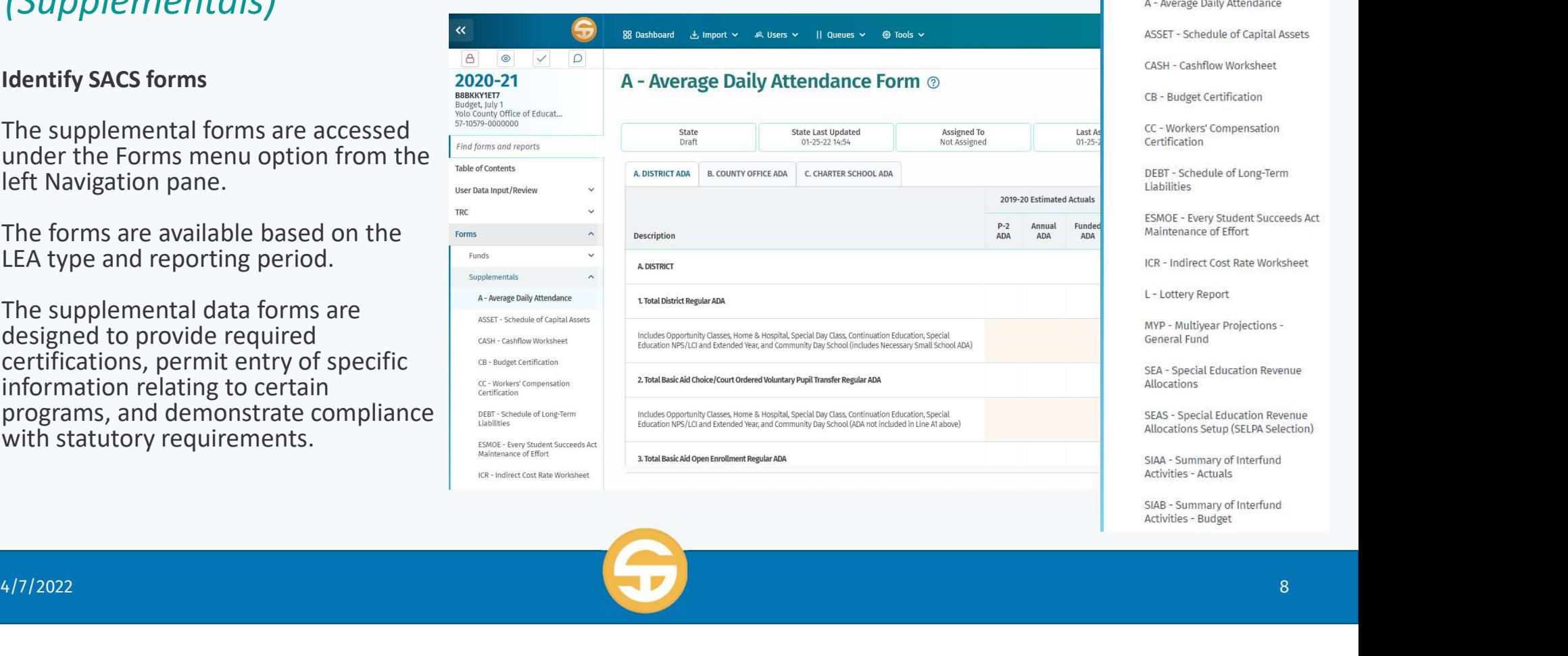

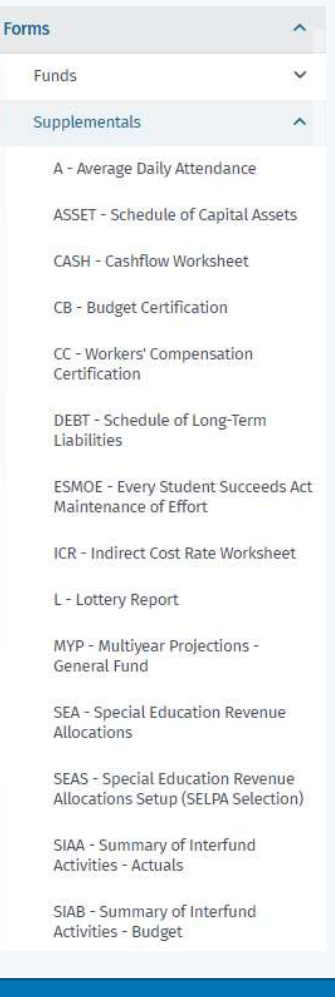

# LESSON 04 – Forms<br>Letre du otion to SACS E

### **LESSON 04 – Forms<br>
Introduction to SACS Form**<br>
(*Criteria and Standards*)<br>
Identify sacs forms<br>
Form 01CS (01CSI) is accessed from<br>
the Forms menu option on the Left<br>
Navigation pane.<br>
LEAs are required to use the Criter Introduction to SACS Forms (Criteria and Standards)

### Identify SACS forms

Form 01CS (01CSI) is accessed from

LEAs are required to use the Criteria and Standards adopted by the State Board of Education (SBE) in developing their budgets and managing their expenditures.

Criteria and Standards are used to monitor the fiscal stability of LEAs. After all other forms have been prepared and the data is validated through the Technical Review Checklist, the Criteria and Standards Review form must be completed.

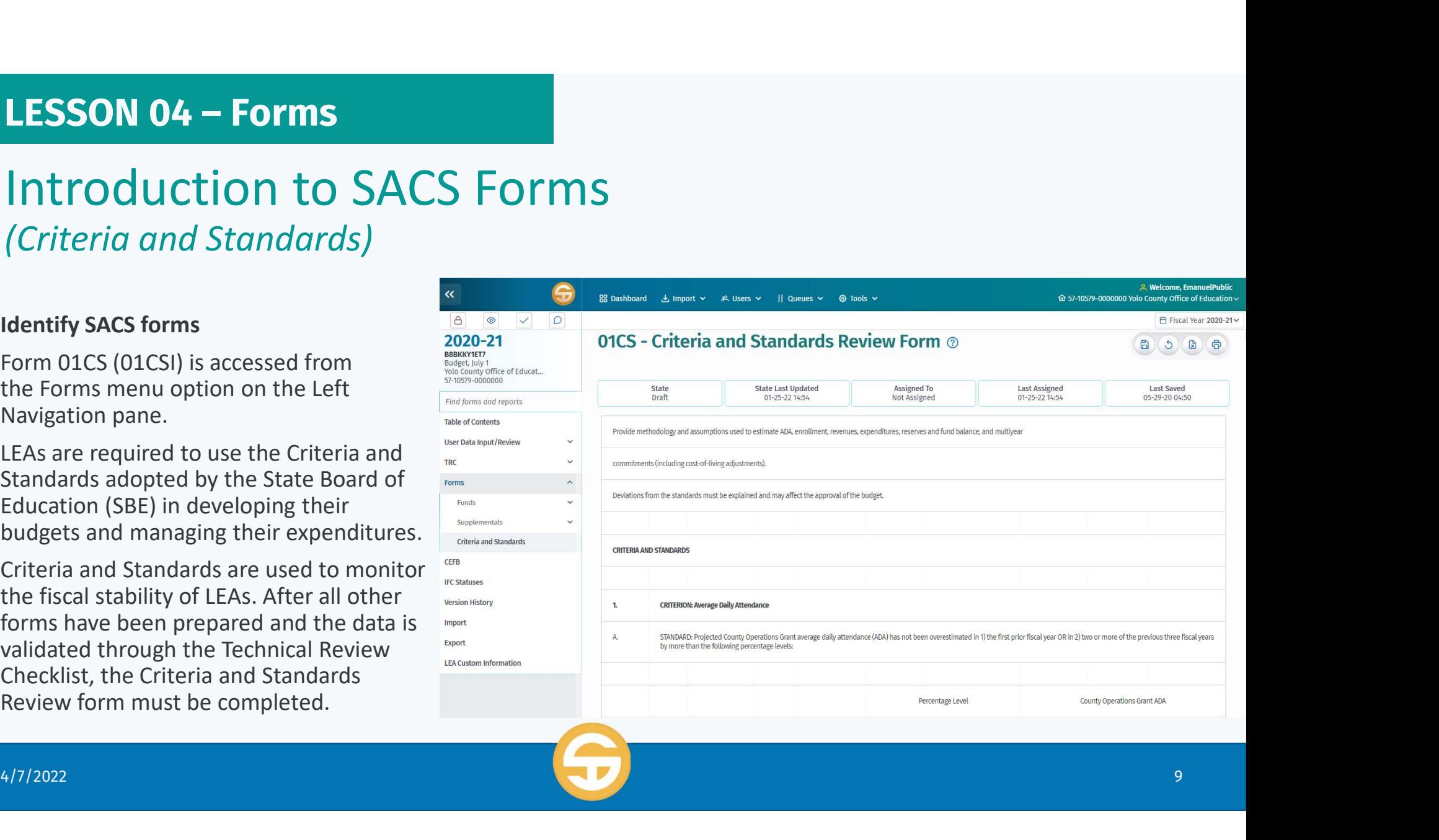

### Criteria and Standards Review Form

- $\triangleright$  Criteria and Standards pulls values from several other form sources:
- If Reporting period is **Budget** (BS1)<br>then form depends on forms 01, A, Examples on forms 01, A,<br>
If Reporting period is **Budget** (BS1)<br>
If Reporting period is **Budget** (BS1)<br>
If Reporting period is **Budget** (BS1)<br>
If Reporting period is **interim** (I1, I2, Example 13) then this form depends on  $\frac{1}{2}$  and  $\frac{1}{2}$  and  $\frac{1}{2}$  and  $\frac{1}{2}$  and  $\frac{1}{2}$  and  $\frac{1}{2}$  and  $\frac{1}{2}$  and  $\frac{1}{2}$  and  $\frac{1}{2}$  and  $\frac{1}{2}$  and  $\frac{1}{2}$  and  $\frac{1}{2}$  and  $\frac{1}{2}$  and
	- I3) then this form depends on forms 01i, Ai, CASH, and MYPI.

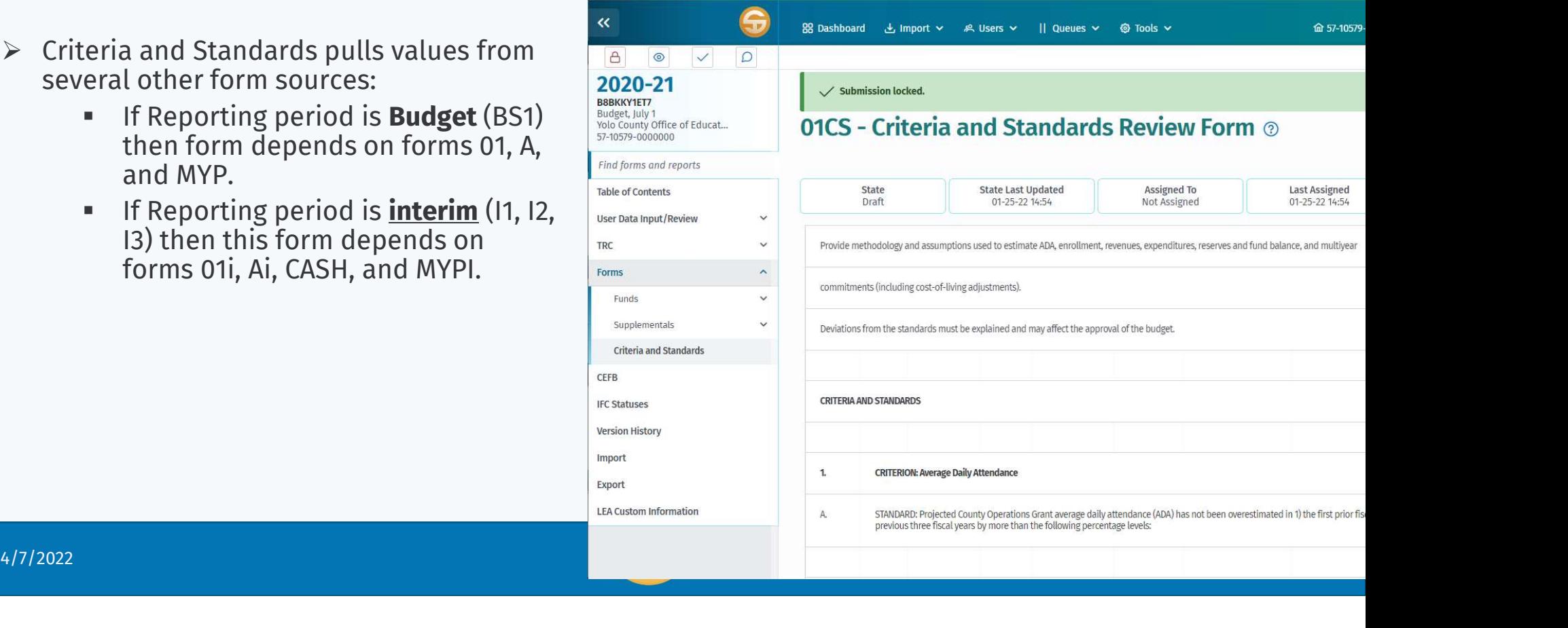

### Components of Ending Fund Balance/Net Position

 $\mathbb{R}$ 

Yolo

TRC Form **F** 

- $\triangleright$  The Components of Ending Fund **Balance/Net Position (CEFB)** screen is accessed from the left navigation pane.
	- For **Governmental funds (funds 01–** 57), the Components of Ending Fund Balance/Net Position screen displays the title "Components of User Ending Fund Balance."
	- For Proprietary and applicable Fiduciary funds (funds 61–73), the Components of Ending Fund Balance/Net Position screen displays the title "Components of Ending Net Position."

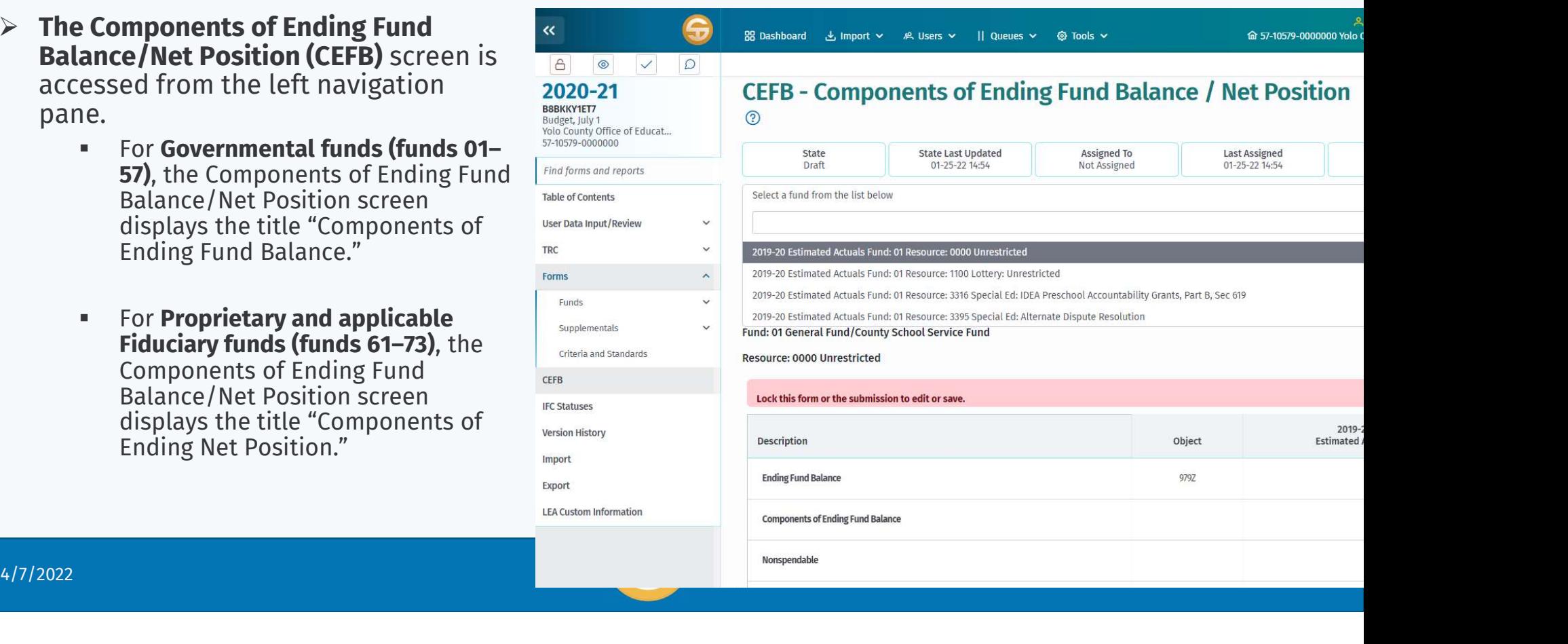

### Components of Ending Fund Balance/Net Position

 $\triangleright$  Changes made in the **Components** of Ending Fund Balance/Net **Position** screen will be posted as the state general ledger data in the database, replacing any existing values previously imported or entered for  $\Box$ those objects.

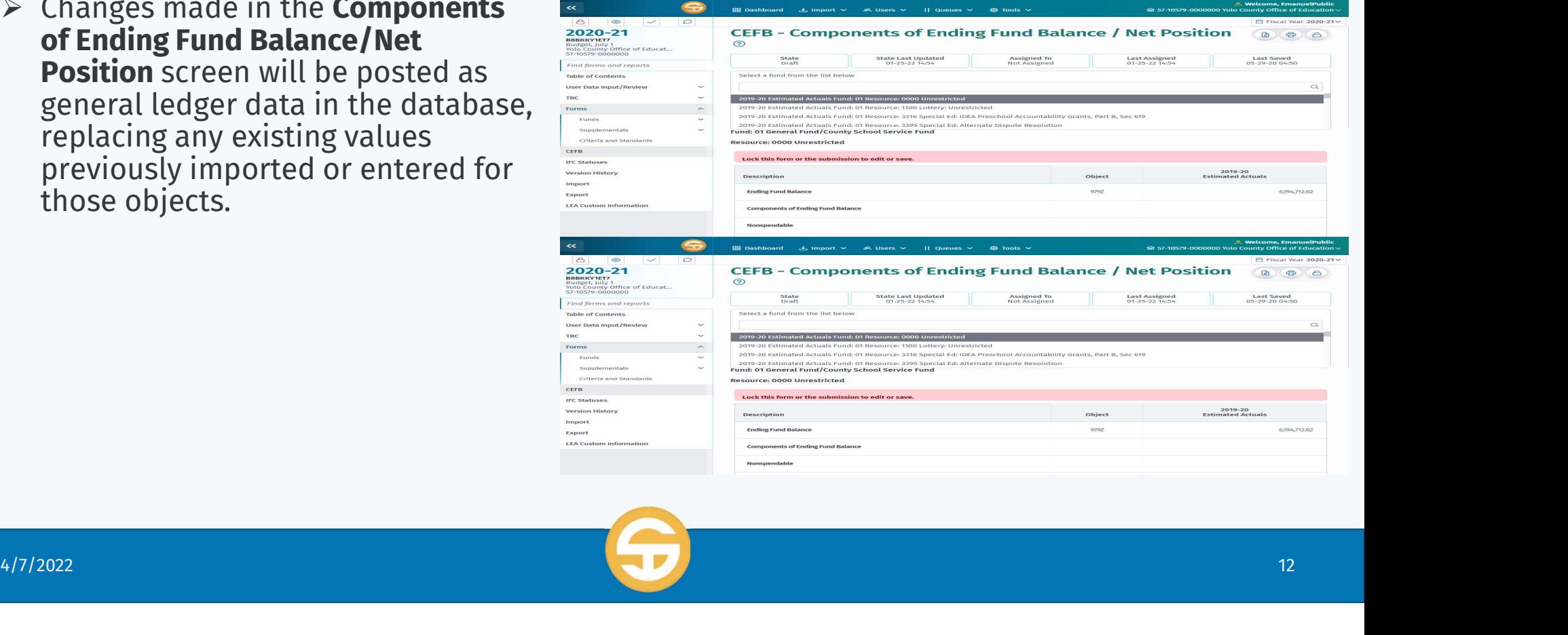

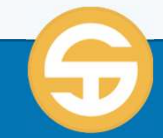

### Introduction to SACS Forms

- Initiate submission wide Lock Request<br>a lock on submission from the User Data Input Review screen, to prevent users  $\begin{array}{|l|}\hline \text{Ff}(\mathbf{r})\end{array}$  and the same or related data from editing the same or related data.
- **Initiate lock from Forms** request a lock  $\begin{bmatrix} \begin{matrix} \mathbb{R} \\ \mathbb{R} \\ \mathbb{R} \end{matrix} \\ \mathbb{R} \end{bmatrix}$ prevent users from editing the same or related data on ALL forms.
- Administration or User Management role.
- Add records in a form

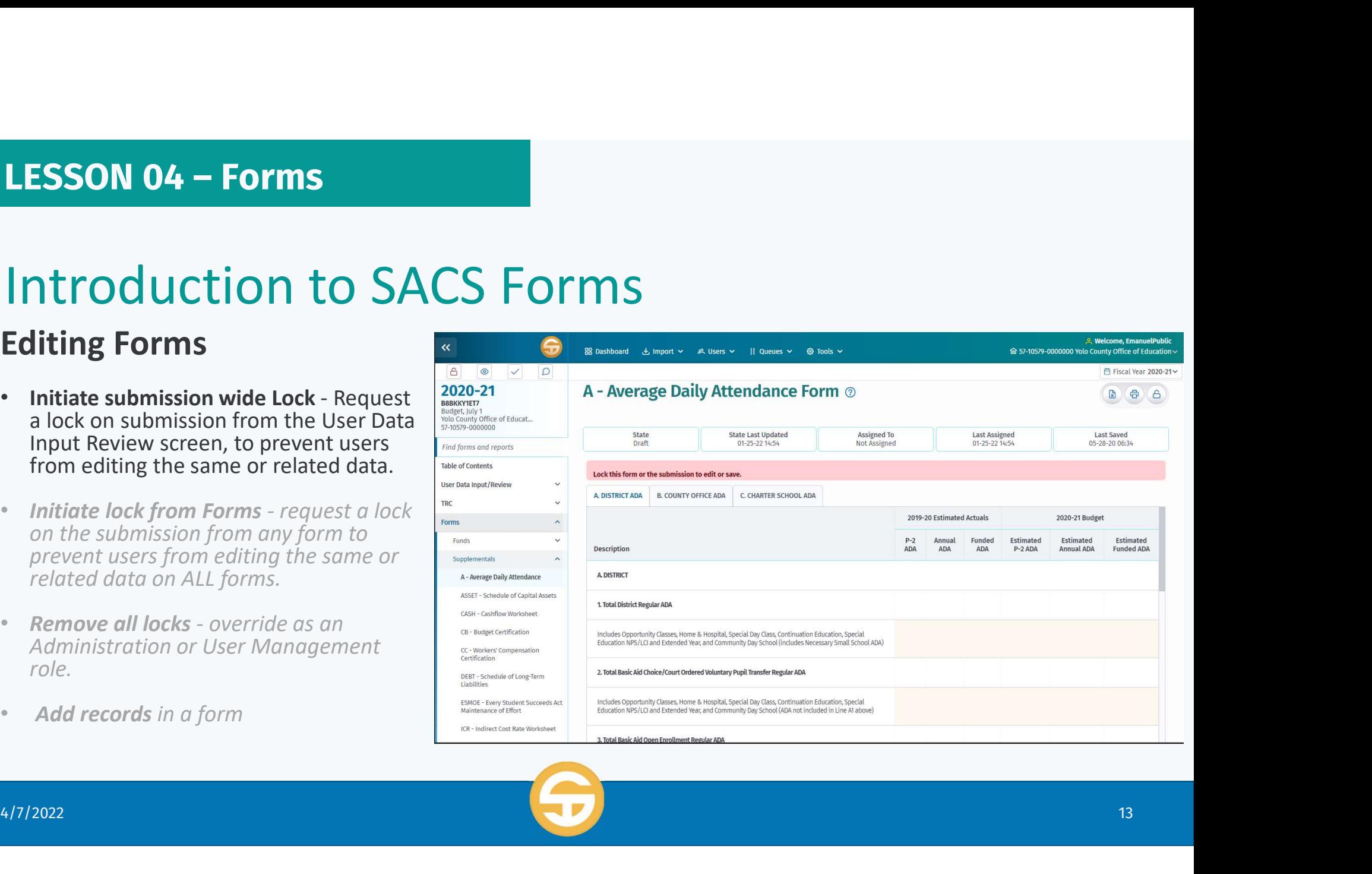

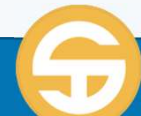

### Introduction to SACS Forms

### Editing Forms

### Initiate submission wide Lock  $\sum_{\text{BBSK(KYIET}) \atop \text{Nologicity of the of Eddroned}}$

- **LESSON 04 Forms**<br>
Introduction to SACS Forms<br>
Initiate submission wide Lock<br>
1) After opening a dataset, a <u>warning flag</u><br>
will appear reminding you to lock the<br>
form or submission to edit or save a<br>
record Will appear reminding you to lock the form or submission to edit or save a  $\int_{F_{\text{forms}}}^{\text{rec}}$ record
- 
- appear allowing you to edit the submission

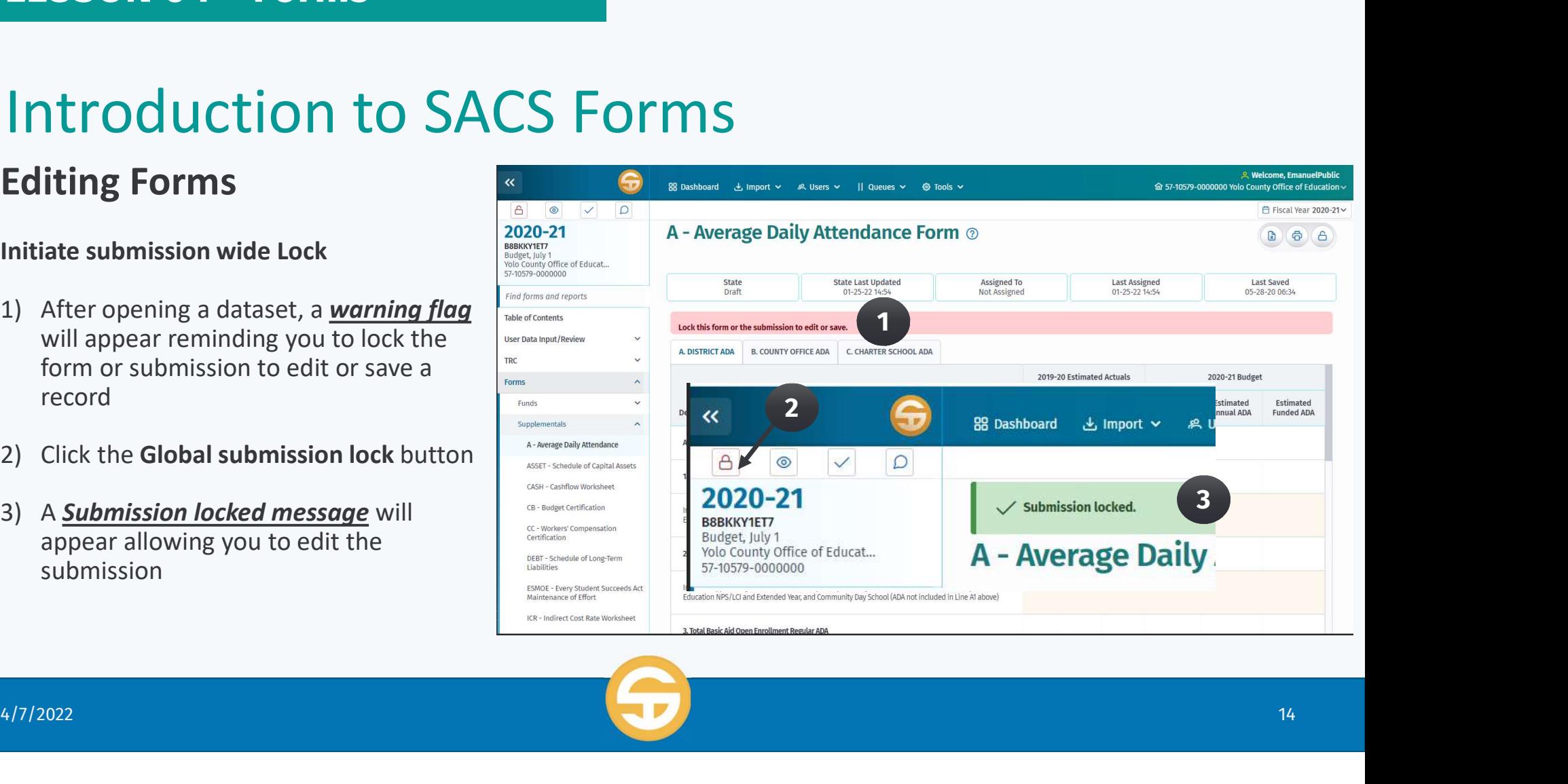

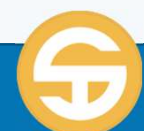

### Introduction to SACS Forms

- lock on submission from the User Data Input Review screen, to prevent users from editing the same or related data.
- **on the submission from any form to** prevent users from editing the same or  $\|\cdot\|$ related data on ALL forms.
- Administration or User Management role.
- Add records in a form

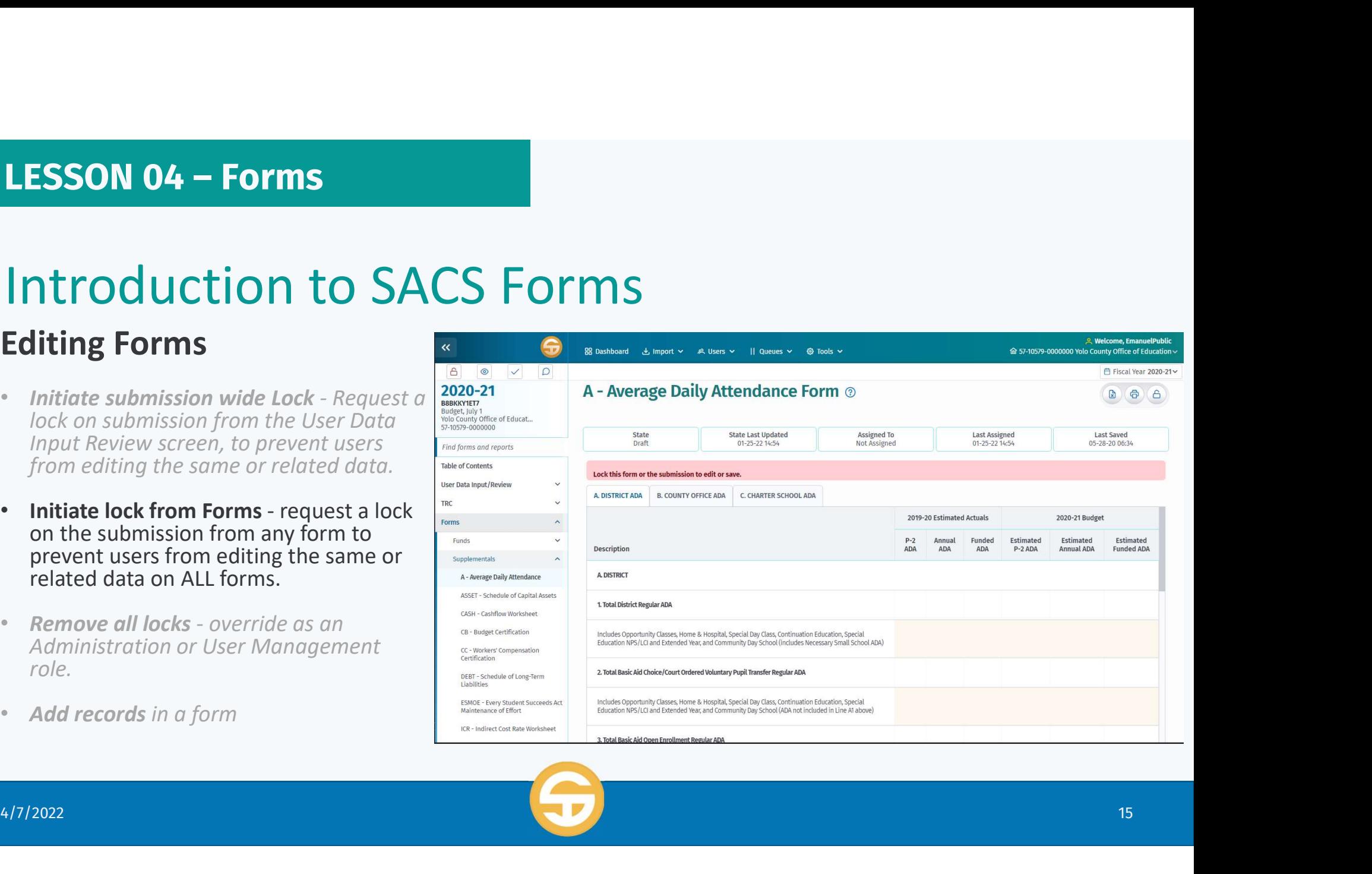

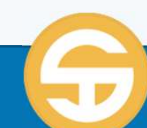

### Introduction to SACS Forms

### Editing Forms

the submission from any form to prevent<br>
States of Education Content (NOTED STATES) (STATES OF EDUCATION CONTENTING Office of Education users from editing the same or related data on ALL forms.

- will appear reminding you to lock the<br>form or submission to edit or save a **A Average Daily Attendance Form** 2 form or submission to edit or save a record
- 
- 

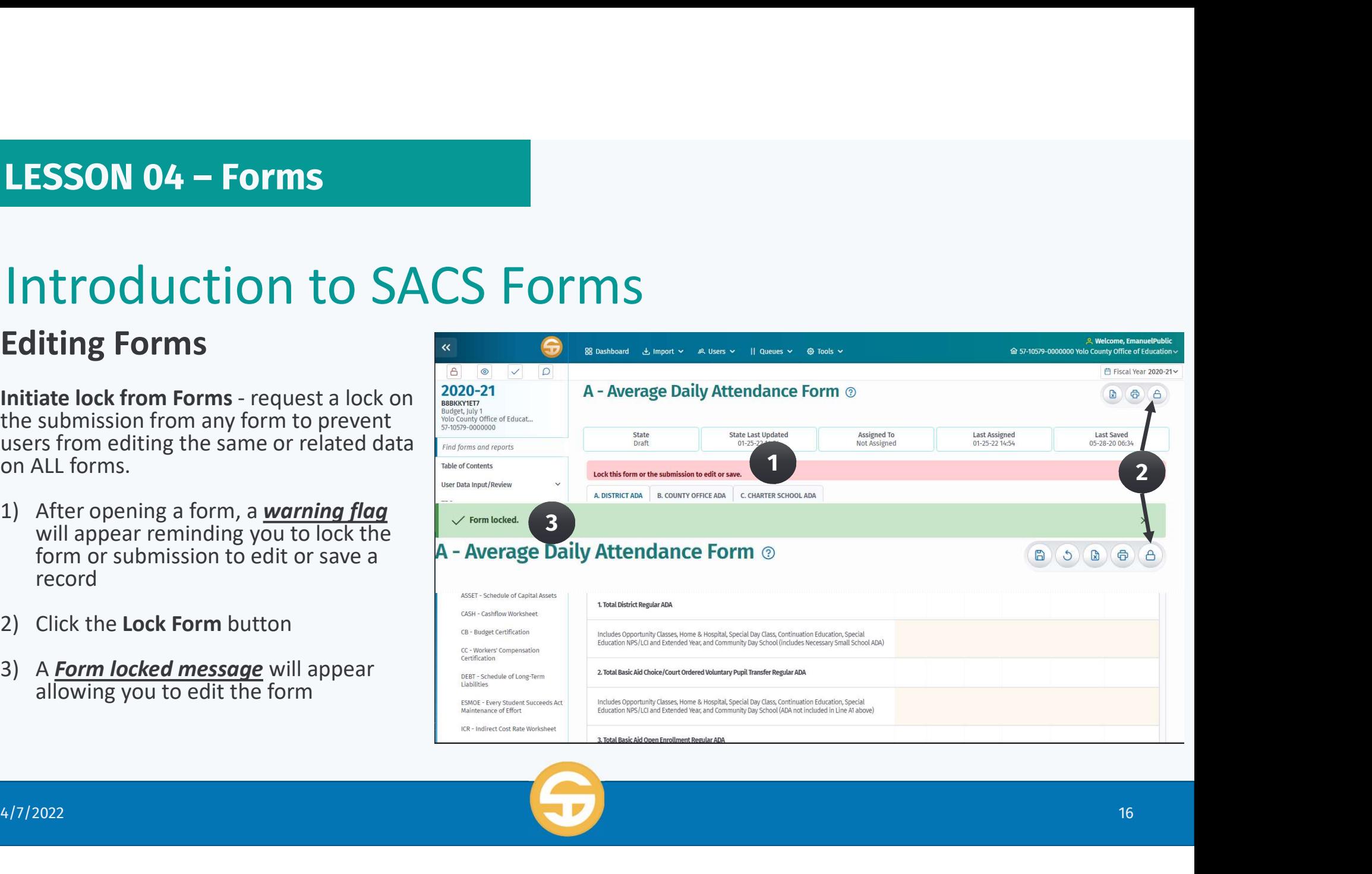

### Introduction to SACS Forms

- lock on submission from the User Data Input Review screen, to prevent users from editing the same or related data.
- **Initiate lock from Forms** request a lock  $\begin{bmatrix} F_{\text{form}} \\ F_{\text{form}} \end{bmatrix}$ prevent users from editing the same or surface related data on ALL forms.
- Administration or User Management role.
- Add records in a form

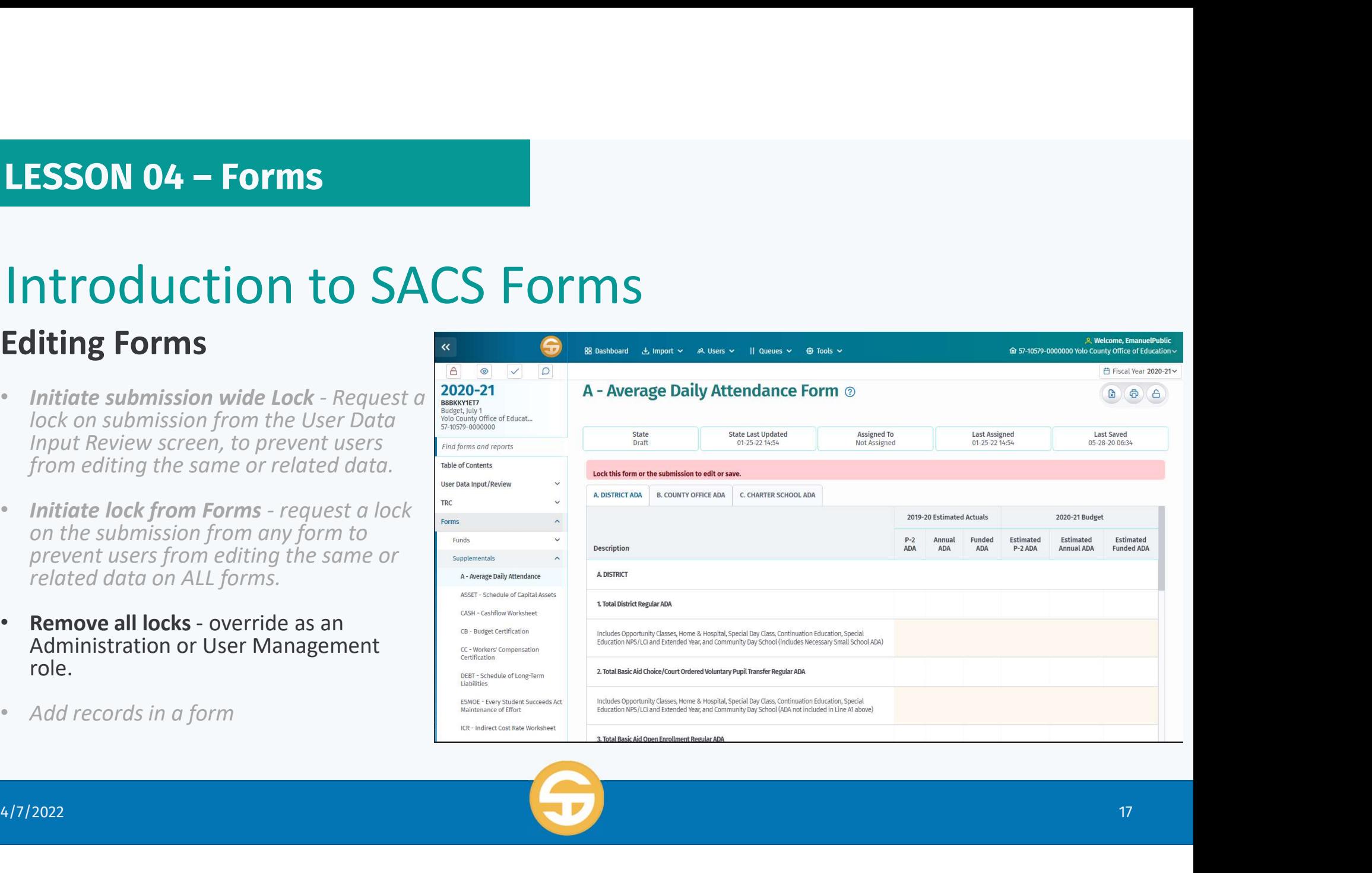

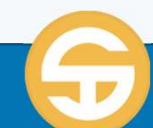

# **LESSON 04 – Forms**<br> **Introduction to SACS Forms**<br>
Remove all locks - override as an<br>
Administration or User Management role.<br>
1. When users lock a submission or a form,<br>
the Display Current Locks button can be<br>
used to v Introduction to SACS Forms

### Editing Forms

Administration or User Management role. 2020-21

- the Display Current Locks button can be<br>used to view all locks in the submission used to view all locks in the submission.
- Management role will have access to the Unlock Form or Unlock all button.
- dialog box confirming you request to unlock the submission or form.
- form unlocked confirmation message displays.

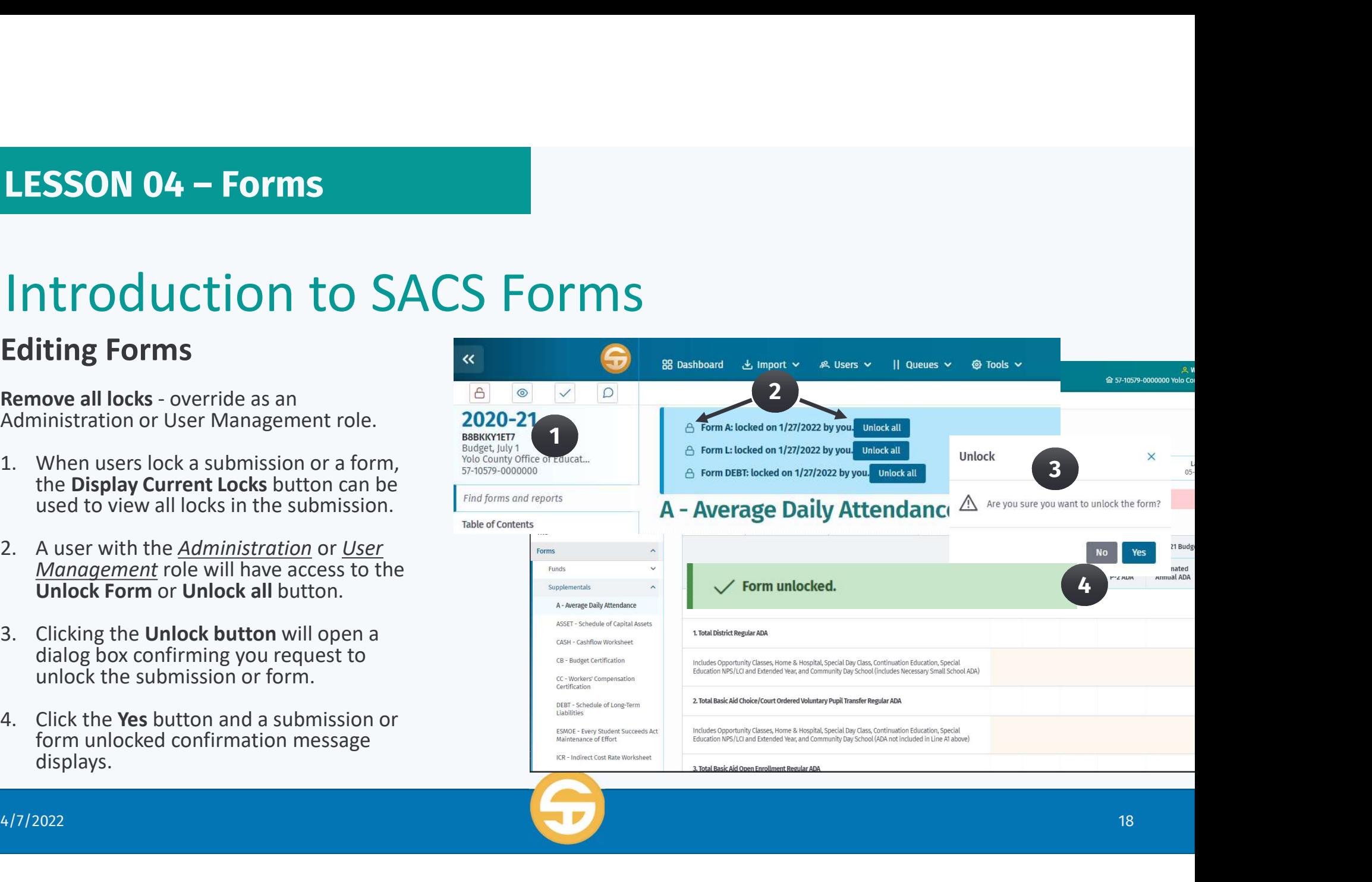

### Introduction to SACS Forms

- **Initiate submission wide Lock** Request  $\alpha$   $\begin{array}{c|c} \mathbf{20} \\ \text{base} \\ \text{block on submission from the User Data \\ \text{base} \\ \text{space} \end{array}$ Input Review screen, to prevent users from editing the same or related data.
- **Initiate lock from Forms** request a lock  $\frac{1}{\text{Ferm}}$ prevent users from editing the same or  $\|\cdot\|$ related data on ALL forms.
- Administration or User Management role.
- Add records in a form

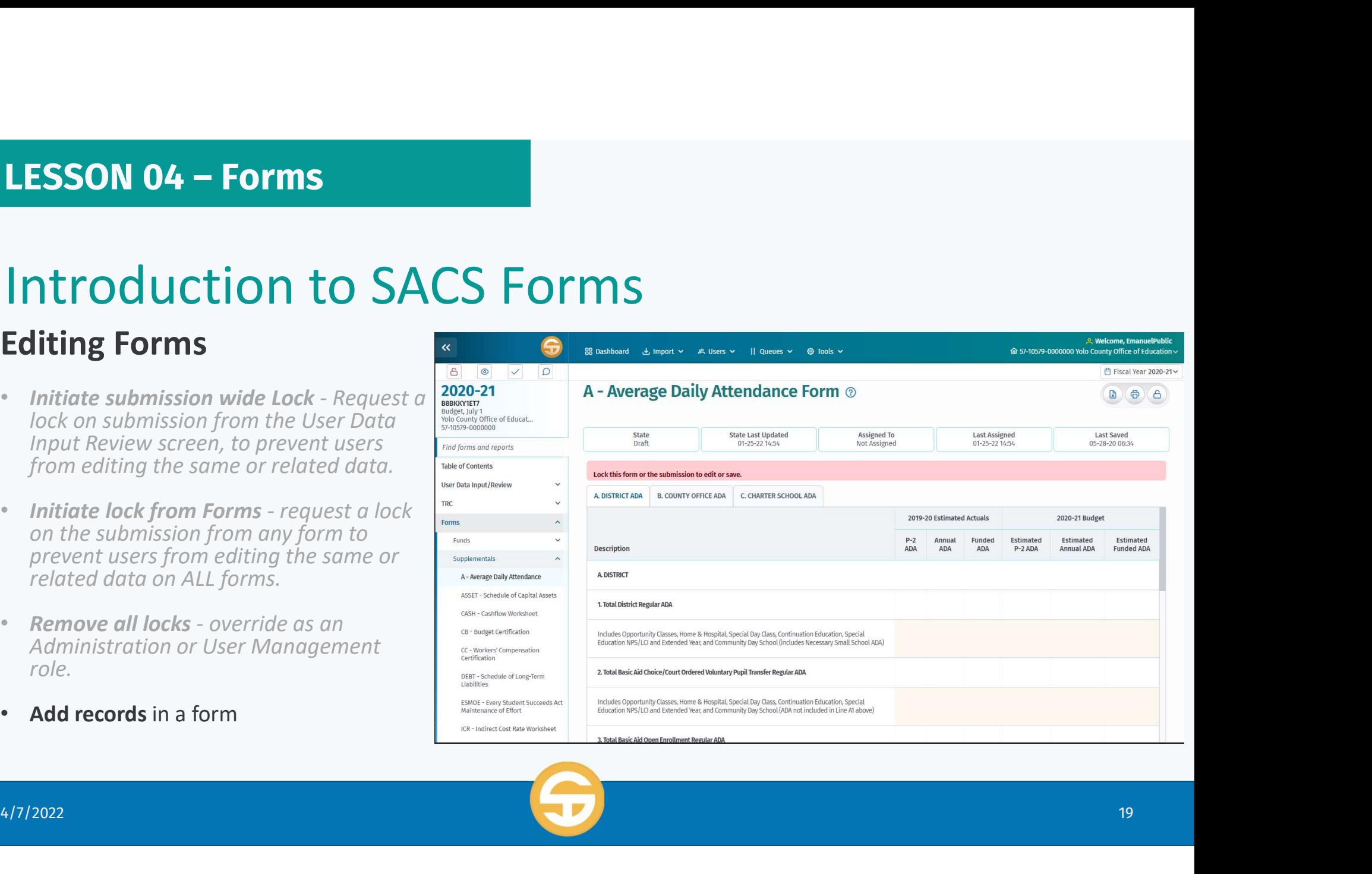

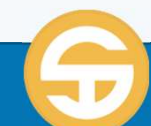

### Introduction to SACS Forms

- or submission.
- that is beige (color other than white)
- fields and click the Save button to save your changes.

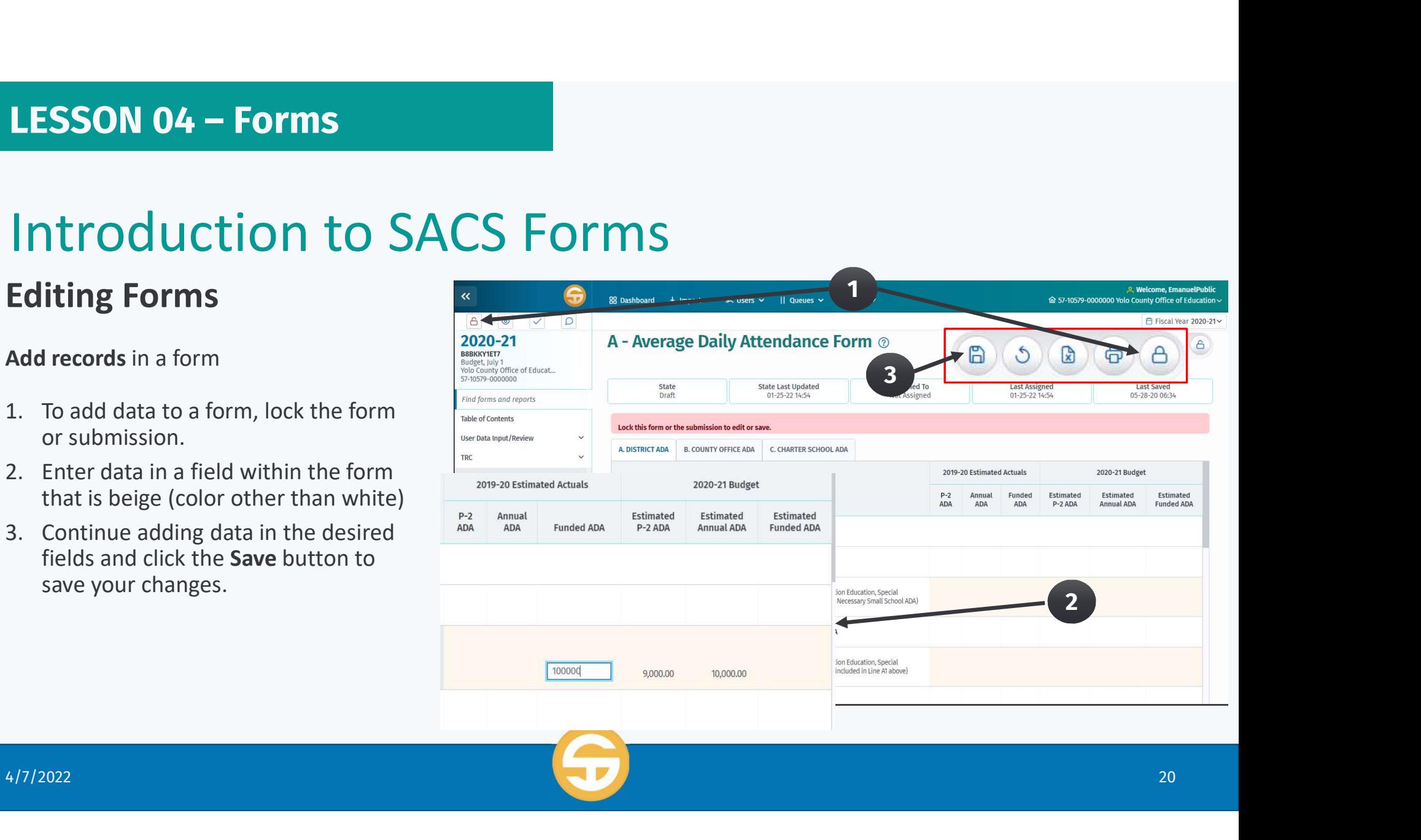

# **LESSON 04 – Forms**<br> **Introduction to SACS Form**<br>
IFCs - **Internal Form Checks**<br>
• IFCs are form specific and will notify the user<br>
• IFCs will prompt the user to resolve the IFC<br>
• IFCs will prompt the user to resolve th Introduction to SACS Forms (IFCs)

- IFCs are **form specific** and will notify the user when values do not meet the IFC criteria.
- before they leave the form but will not prevent the user from leaving the form.
- IFCs are grouped by the corresponding form.

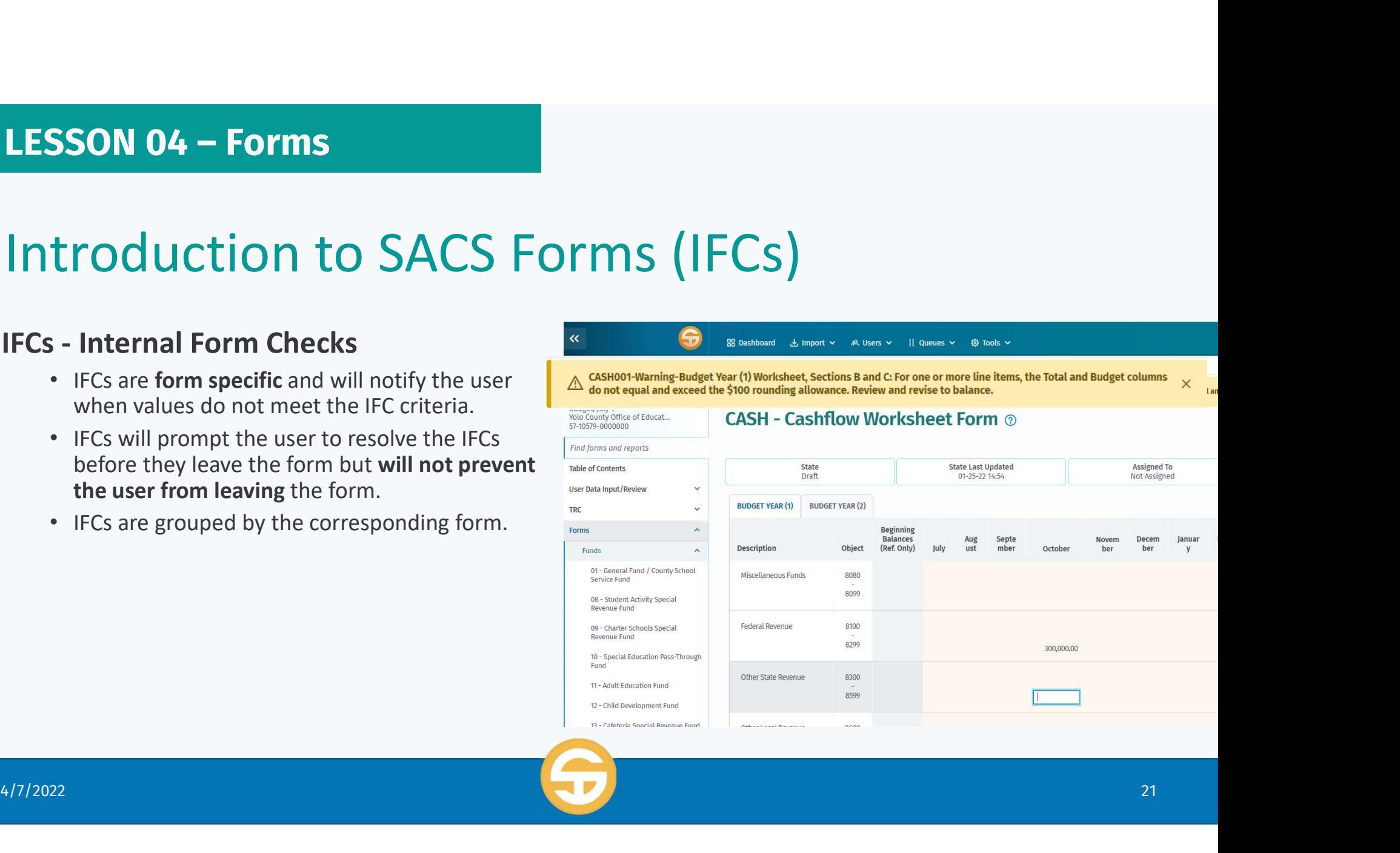

### Introduction to SACS Forms (IFCs)

### View failing IFCs

- 
- 

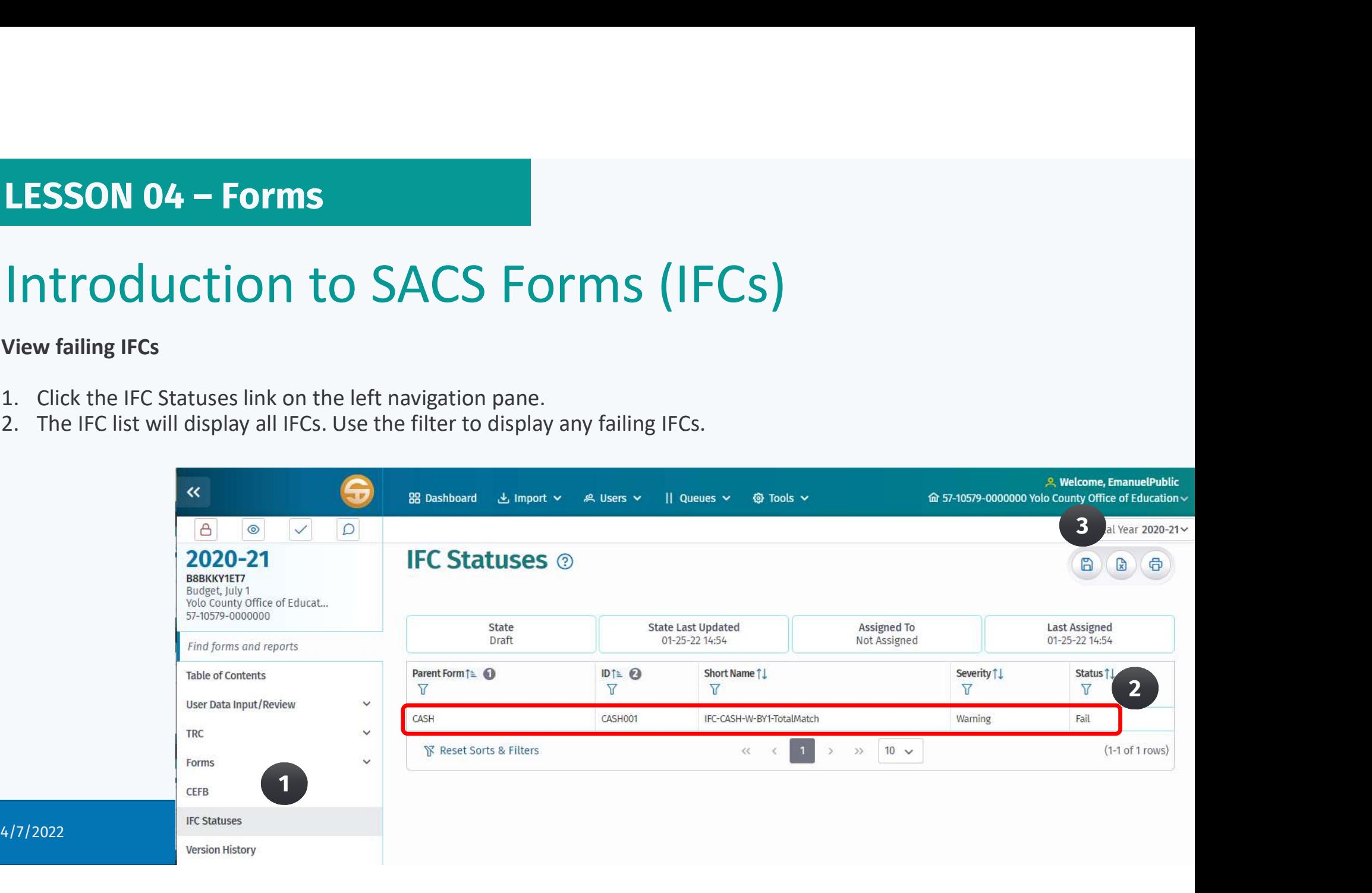

### **LESSON 04 – Forms**<br> **Introduction to SACS Fo**<br> **1.** Print forms<br> **a.** Fund Form 01 located on the left navigation<br>
and viewed on the screen<br>
2. Click the Print or Export button<br>
3. Select what to print (Entire Document or **SSON 04 – Forms**<br> **troduction to SACS Form**<br> **a. Fund Form 01** located on the left navigation<br>
and viewed on the screen<br>
lick the Print or Export button<br>
elect what to print (Entire Document or part of<br>
The document) **LESSON 04 – Forms**<br> **CONTRIGENT TO SACS FORM**<br> **CONTRIGENT OF SACS FORM**<br> **CONTRIGENT OF SACS**<br> **CONTRIGENT OF SACT BUTTON SACK**<br>
2. Click the Print or Export button<br>
3. Select what to print (Entire Document or part of<br>
t **LESSON 04 – Forms**<br> **CONTROM 1.** Print forms<br> **a. Fund Form 01** located on the left navigation<br>
and viewed on the screen<br>
2. Click the Print or Export button<br>
3. Select what to print (Entire Document or part of<br>
the docum **LESSON 04 – Forms**<br> **CONTRIGENT TO SACS FOR**<br>
1. Print forms<br> **a. Fund Form 01** located on the left navigation<br>
and viewed on the screen<br>
2. Click the Print or Export button<br>
3. Select what to print (Entire Document or pa Introduction to SACS Forms (Printing)

- - and viewed on the screen
- 
- the document)
- 

**Introduction to SACS Form**<br> **1.** Print forms<br> **a.** Fund Form 01 located on the left navigation<br>
and viewed on the screen<br>
2. Click the Print or Export button<br>
3. Select what to print (Entire Document or part of<br>
the docum printing always provides a PDF file that can be downloaded and printed or saved.

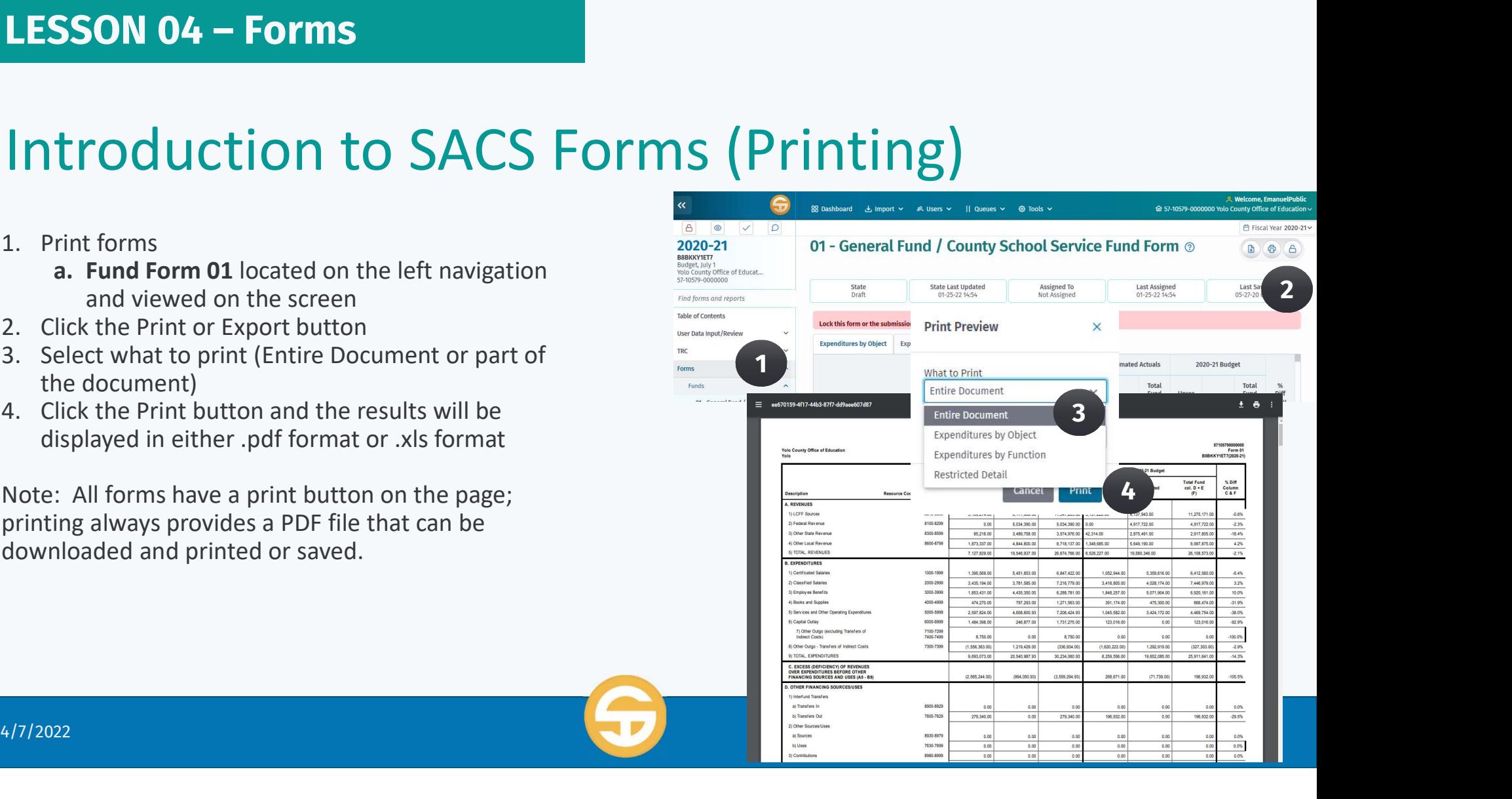

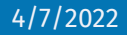

# LESSON 04 – Forms<br>21ank SACS Forms

### Blank SACS Forms

- 
- -
	-
	-
- 
- and LEA type.

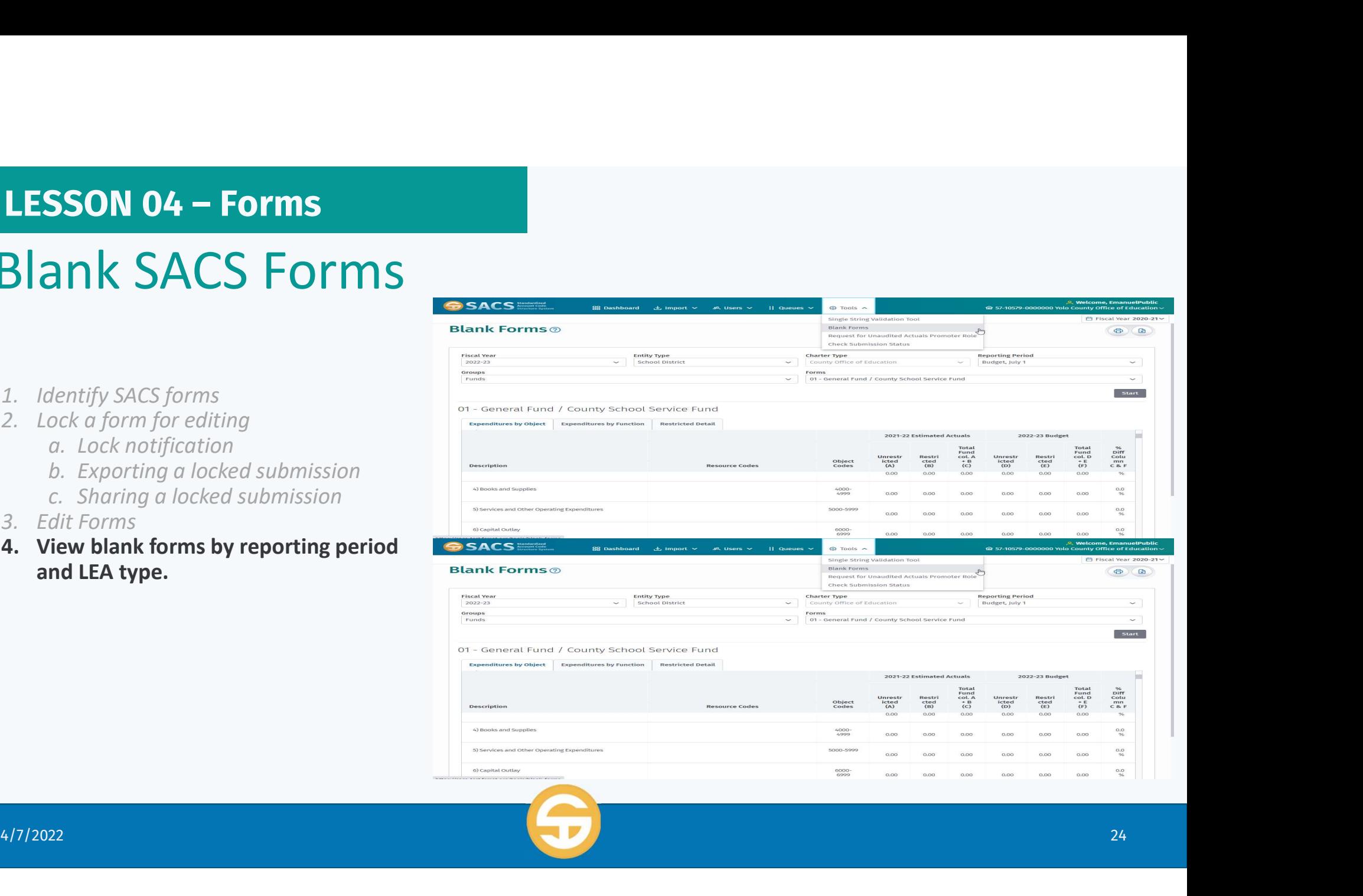

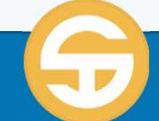

# LESSON 04 – Forms<br>Rlank SACS Forms

### Blank SACS Forms

View blank forms by reporting period and LEA type.

- 
- -
	-
	- Reporting Period
	- Form Group (Funds, Supplementals, etc.)
	-
- 
- exporting as a spreadsheet.

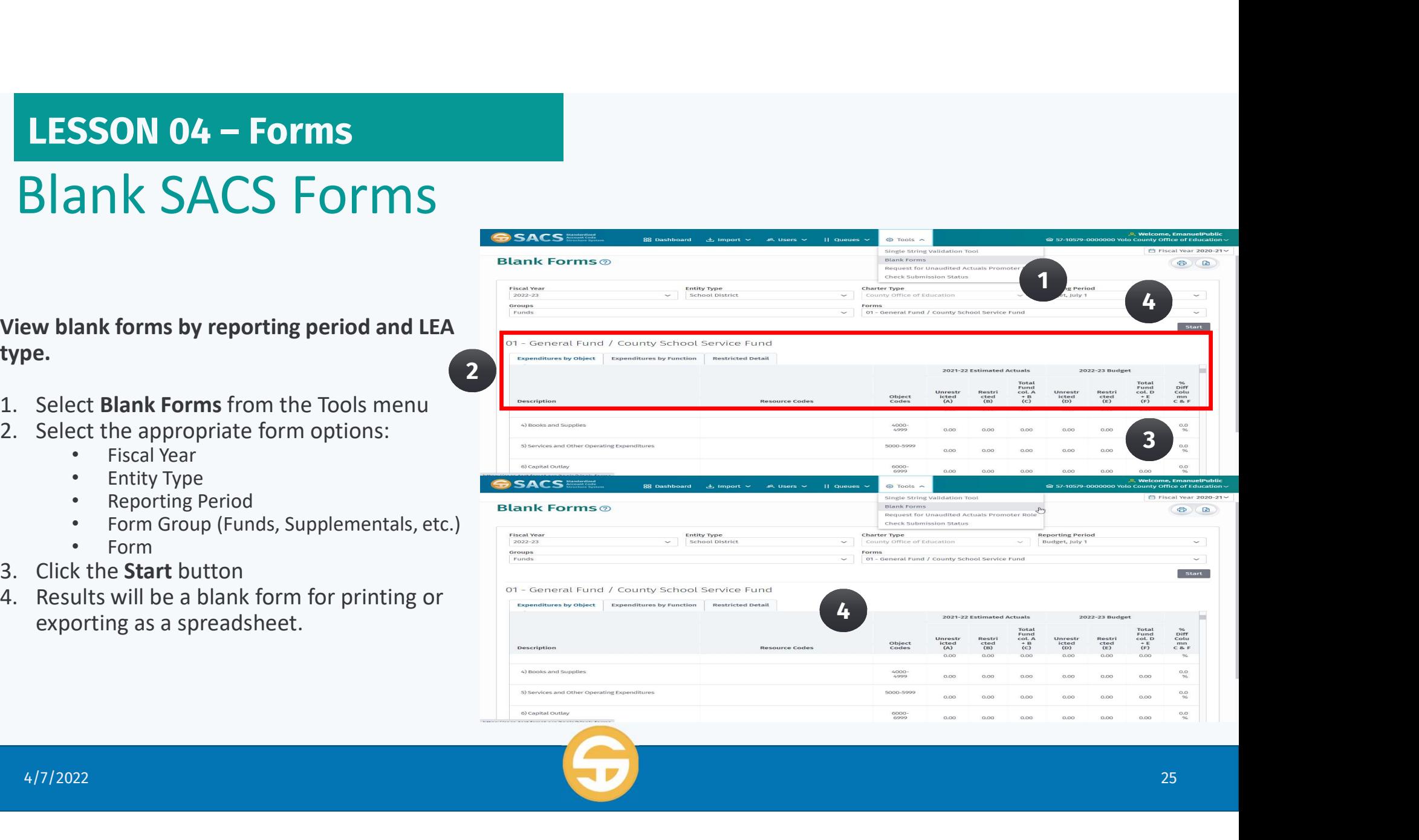

### SACS Forms Quiz

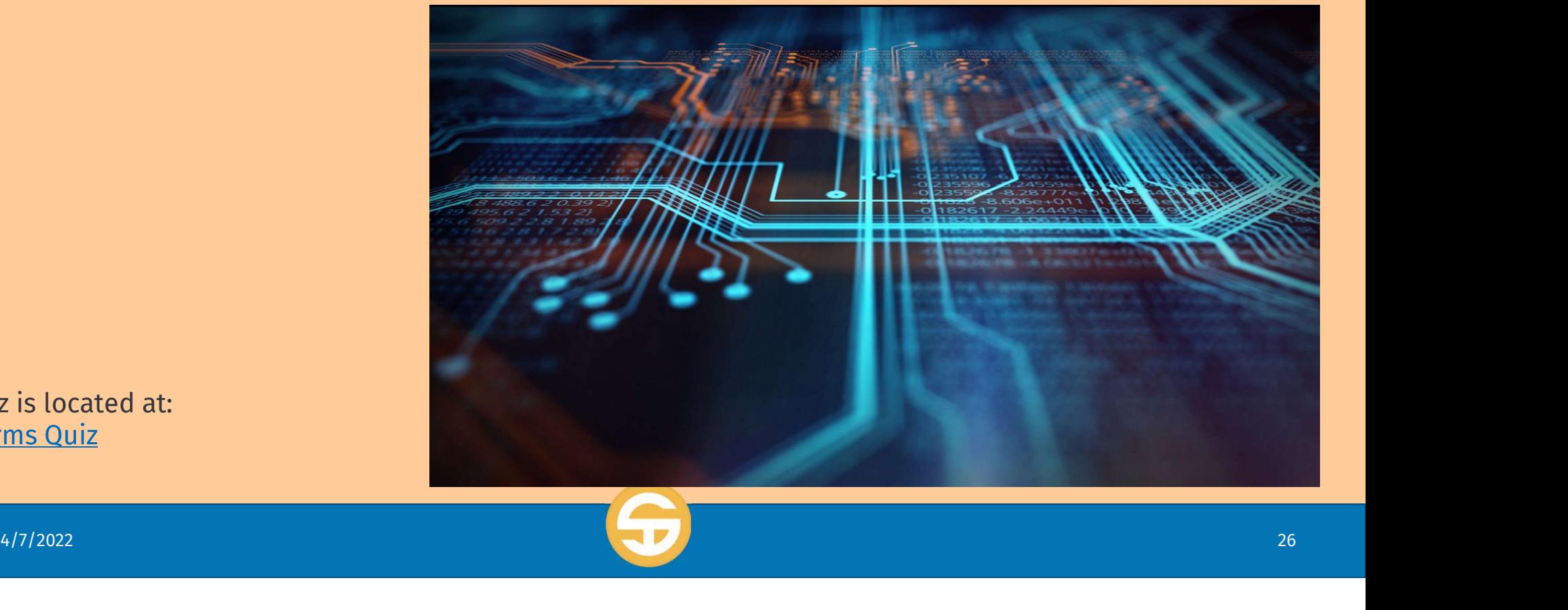

Quiz is located at: Forms Quiz

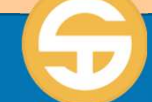